### How to Scan a Document into Client's Record

SmartCare search words in **bold**.

To scan, you need a scanner attached to your workstation. Scanning will use your scanner's software but save it in SmartCare.

- 1. With the client record open, click the Search icon.
- 2. Type **Scanning** in the search bar.
- 3. Select **Scanning (My Office**) from the search results.

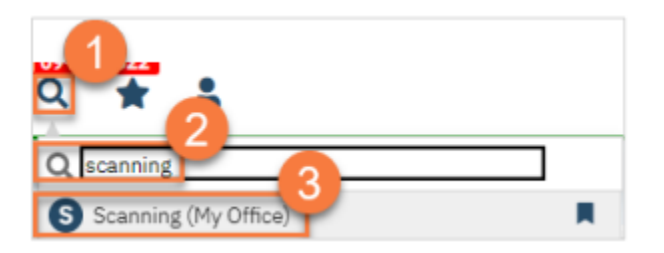

- 4. a. To scan a single document, click the "Scan New Images" icon.
- b. To scan multiple documents in a batch, click the "Start Scan Upload" button.

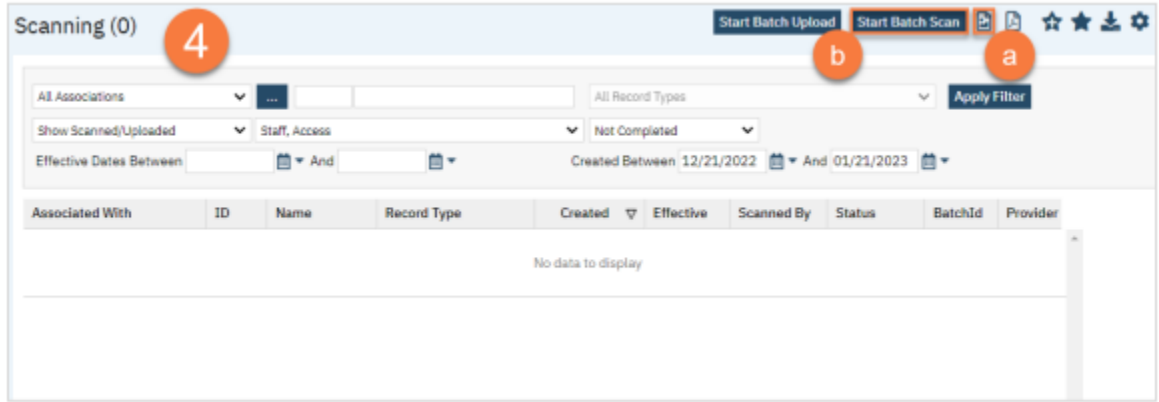

### 5. Select your scanner.

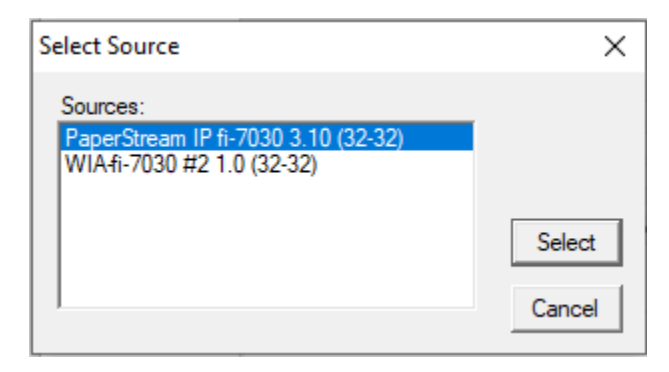

6. To scan a single sided document, insert the document face down into your scanner. In the Simple tab under Paper Source, select Feeder Front Side. Click Scan.

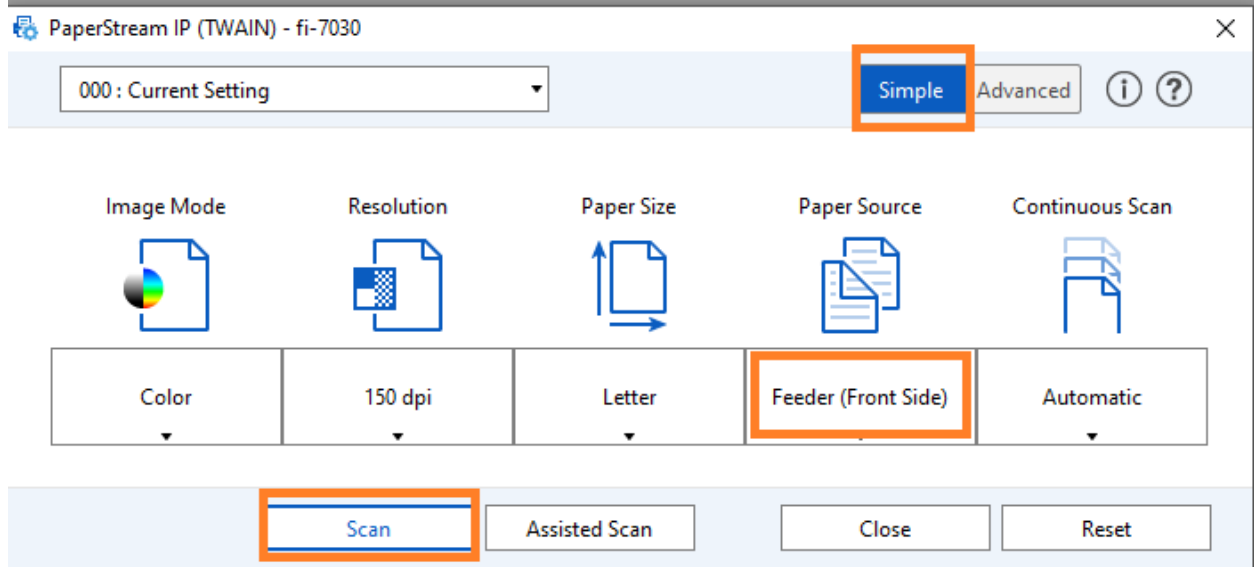

### 7. Select Finish when done.

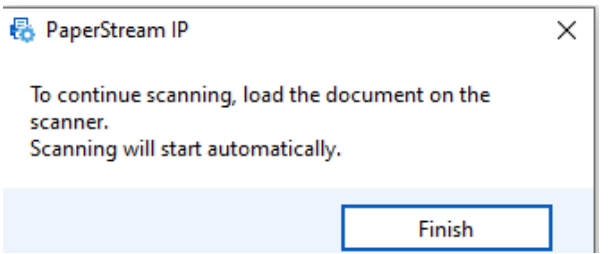

8. Ensure the document scanned correctly and all pages are visible.

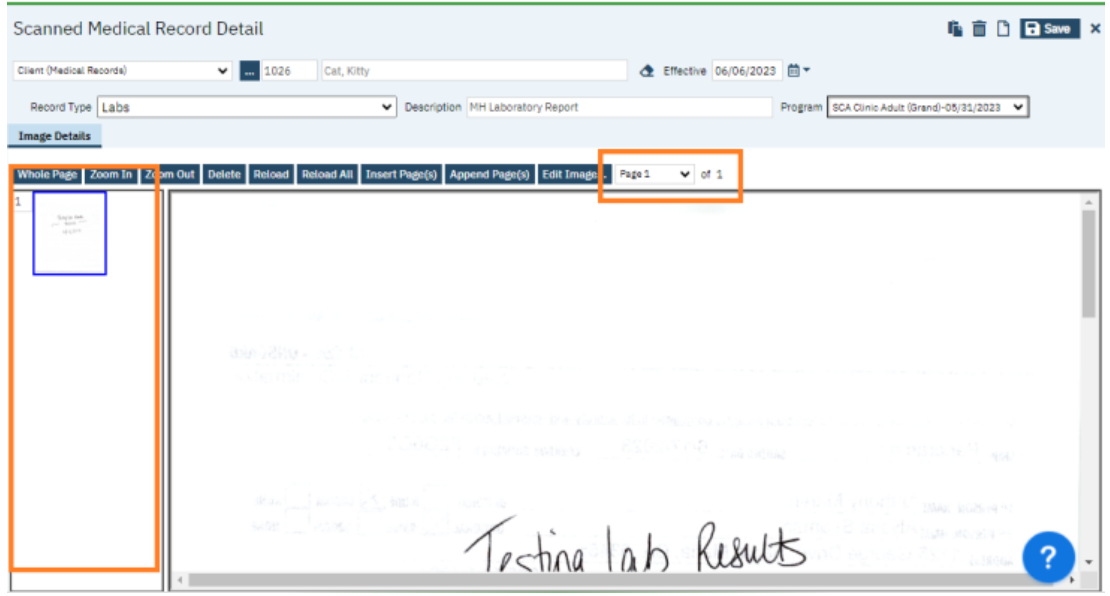

9. Select Client Medical Records. Ensure client MR# & Client Name auto fills. (If not, click the ellipsis button which will take you to the client search window.) Enter in effective date (date of document.) Select Record Type from the drop-down. Enter naming convention in the Description field. Select the Program. Click Save and X to close.

Note: we have asked CalMHSA to include our document types in the Record Type drop-down menu. (Admin/Correspondence, Hard Copy Signed Docs, Legal, etc.) We are awaiting their response.

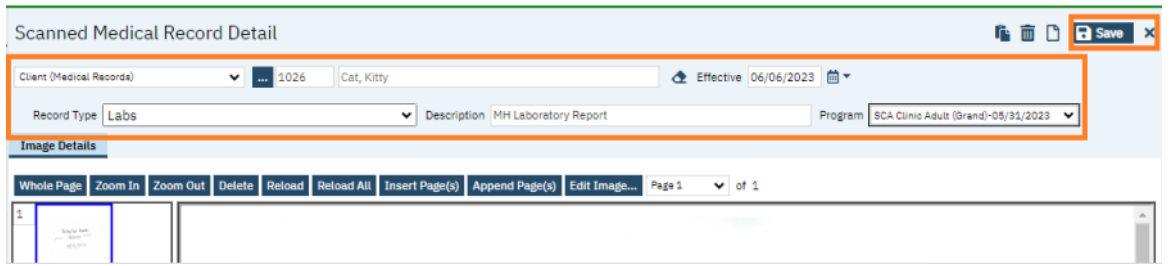

10. To scan a double sided document, insert the document face down into your scanner. In the Simple tab under Paper Source, select Feeder (Both Sides). Click Scan.

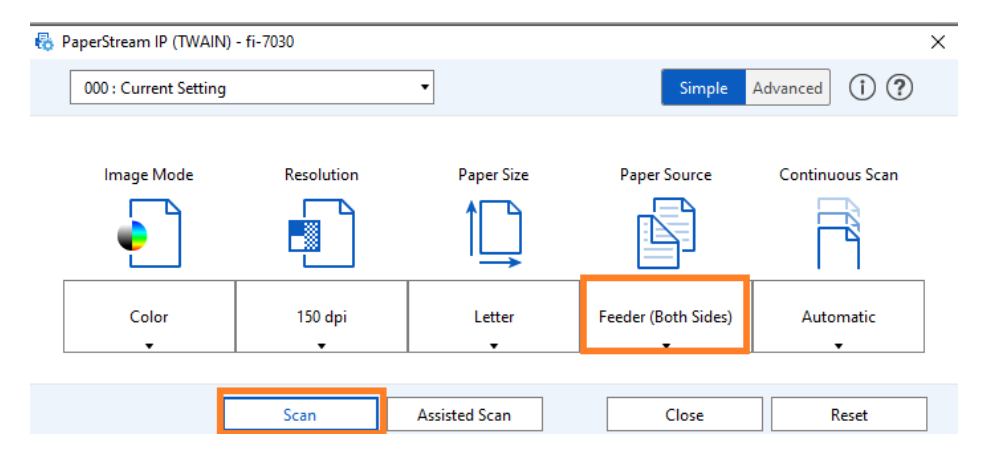

11. Select Finish when done.

Note**:** For multi-page documents-when the document starts to scan, it will pull the last page of the document into the scanner first.

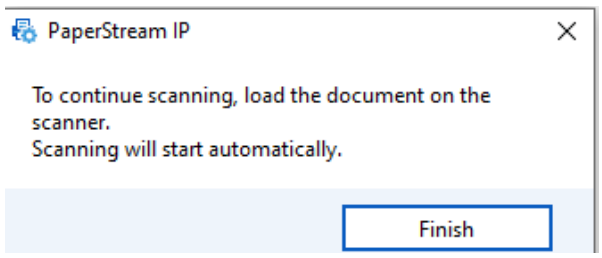

Follow steps 8 & 9 from above to attach the document to the client record.

## How to Scan a Document into Client's Record Without a Scanner

- 1. With the client open, click the Search icon.
- 2. Type **Scanning** in the search bar.
- 3. Select **Scanning (My Office)** from the search results.

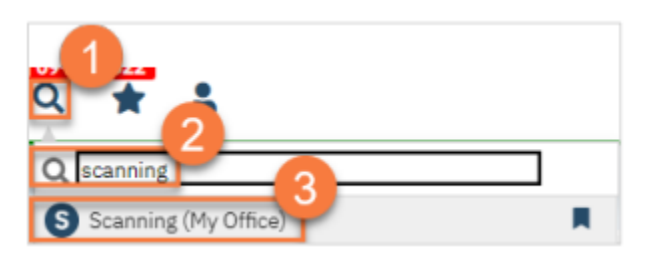

4. You can upload documents one at a time or as a batch.

- a. To upload a single document, click the "Upload New Images" icon.
- b. To upload multiple documents in a batch, click the "Start Batch Upload" button.

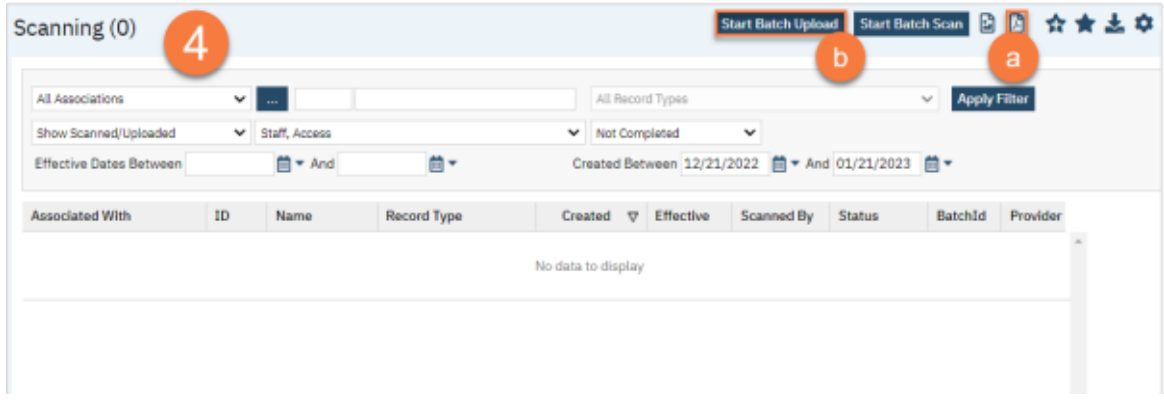

5. Choosing upload will open the Upload File Detail screen. This will include a pop-up. Click Select to find the file on your computer. (It must be a PDF.)

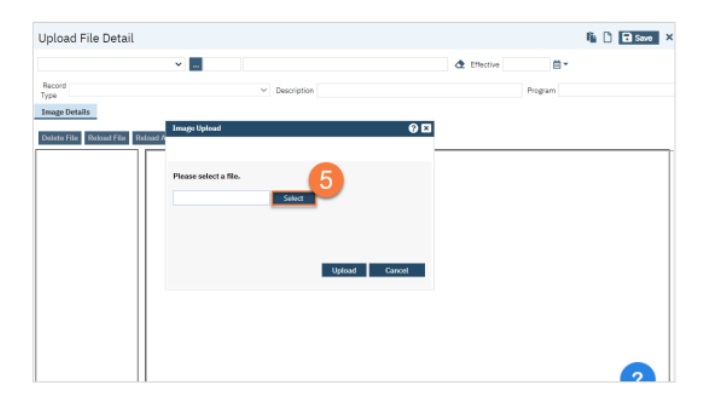

6. Once it's ready, a little green circle will appear next to it. Click Upload.

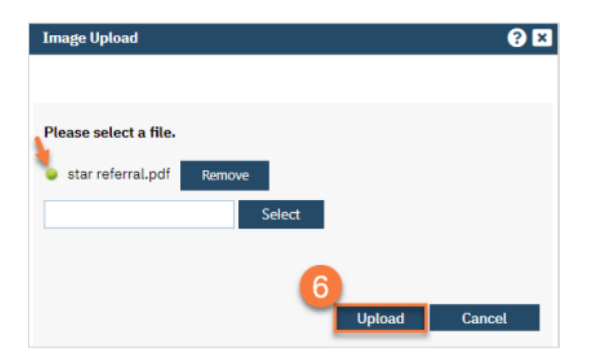

7. This will show you the PDF. Confirm you've uploaded the correct document. Make corrections as needed using the buttons at the top of the PDF viewer.

8. Select Client Medical Records from the first dropdown menu.

9. If you do not have the client record open, you can click on the ellipsis button to find the client. (The client search will open. Search to find the client. Click Select when you've located the client.)

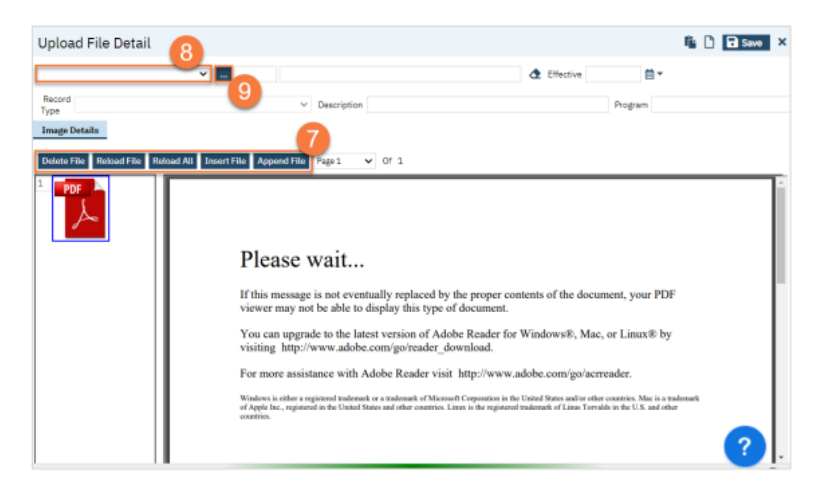

- 10. Select the Record Type.
- 11. Enter the description of the document.
- 12. Enter the program the document is associated with.
- 13. Enter the Effective date of the document.
- 14. Click Save.

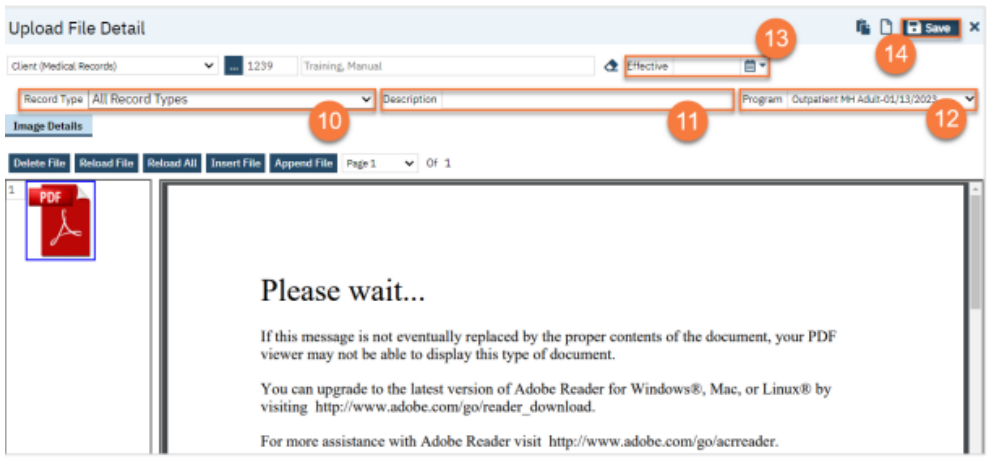

## How to view scanned documents in the record

We have found two ways to view scanned documents in the client's chart.

1. The first way is with the client open, search **Documents** and select **Documents (Client).**

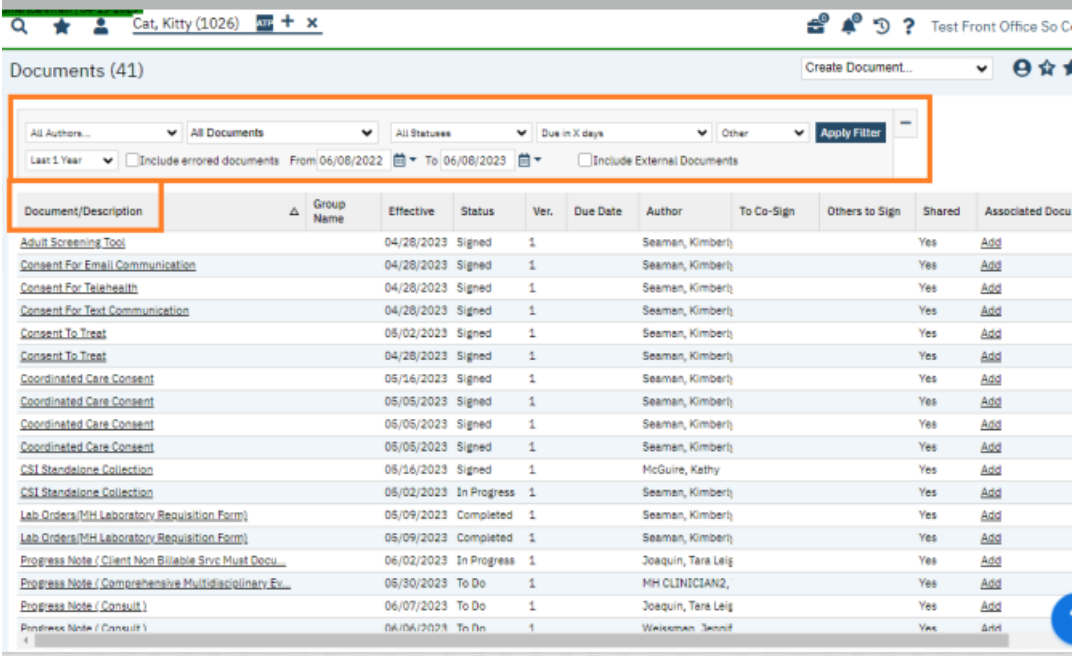

2. This will take you to a document list page which shows all documents (forms and scanned items in the client's record), where you can enter search parameters and click apply. You can sort the list alphabetically by clicking the Document/Description header. You can open a document by clicking on the document name.

The second way to view scanned documents only:

1. With the client open, click the Search icon.

- 2. Type **Scanning** in the search bar.
- 3. Select **Scanning (My Office)** from the search results.

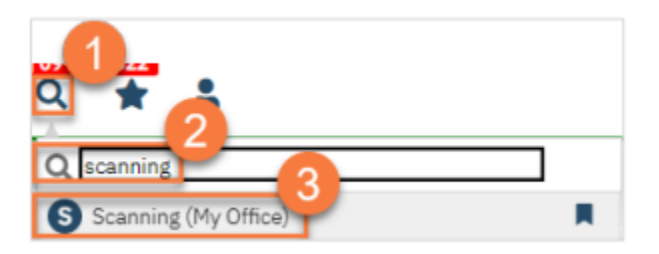

- 4. Set the parameters.
	- a. Select Client Medical Records in the All-Associations field. Ensure correct client is displaying; if not, click the ellipsis button to go to the client search screen. You can leave All Record Types or specify specific records you are searching for.
	- b. Ensure Show Scanned/Uploaded is selected in this field. In the All-Scanning Staff field, you can view documents scanned by all staff or individual staff. You can view all statuses or select completed or not completed.
	- c. You will need to enter either effective dates or created between dates to specify the date range you are looking for. (Similar to AZ's filters) Note: Effective date is the date of the document. Created date is the date the document was scanned into the record.

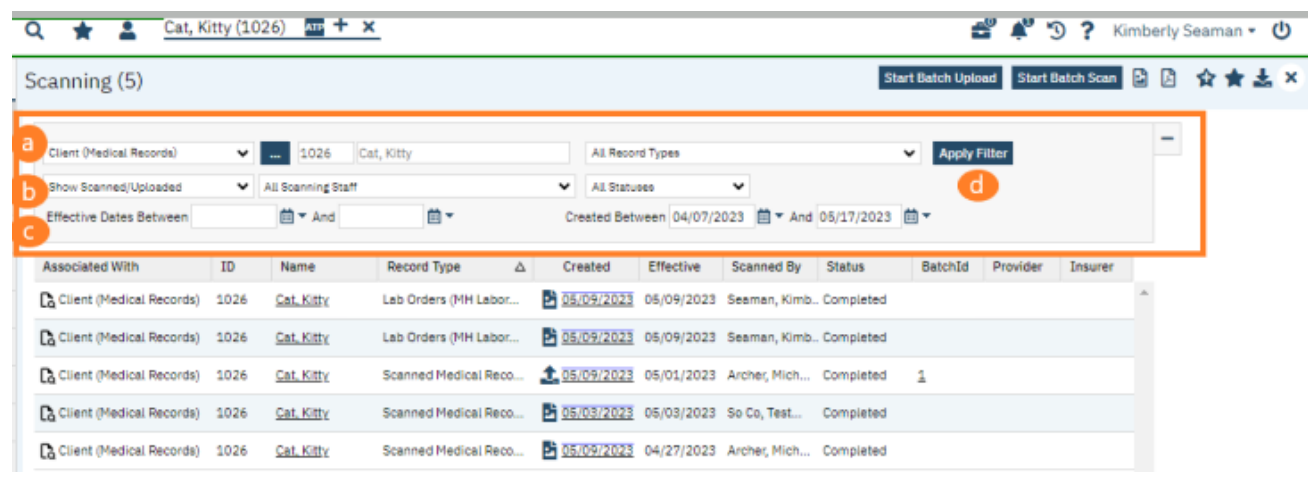

d. Once the parameters are set, click Apply Filter.

5. You can see the document description/ naming convention by placing your cursor over the name in the record type column.

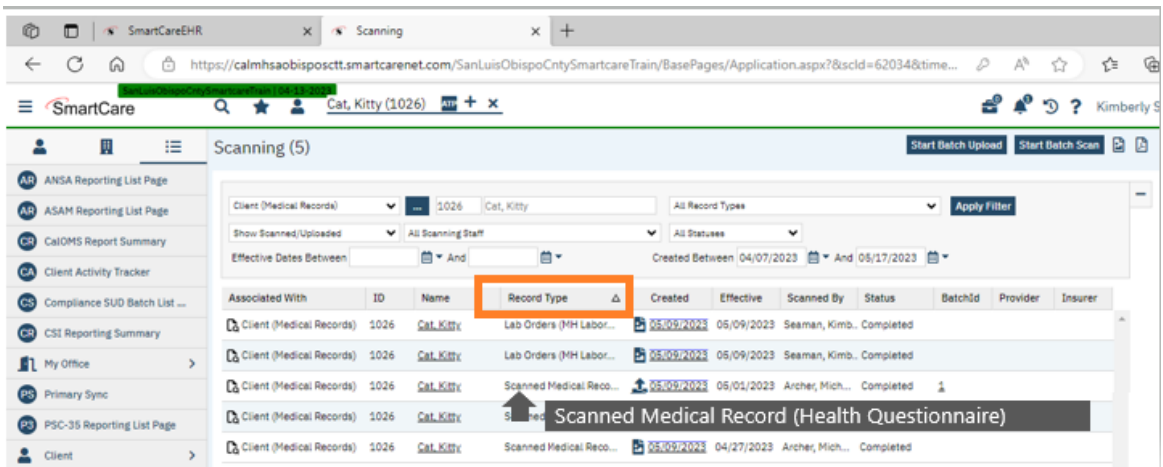

6. You can view the scanned document by clicking on the document icon.

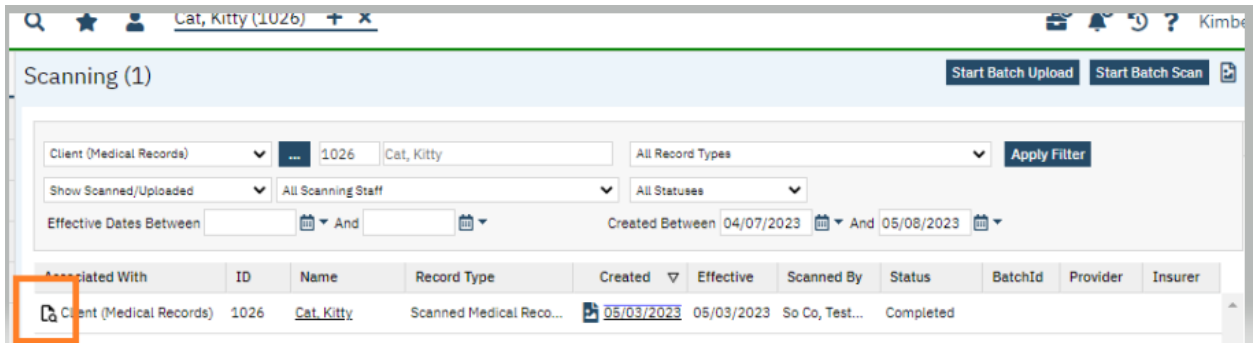

7. Once the scanned document opens, you can print the scanned document by selecting the print icon.

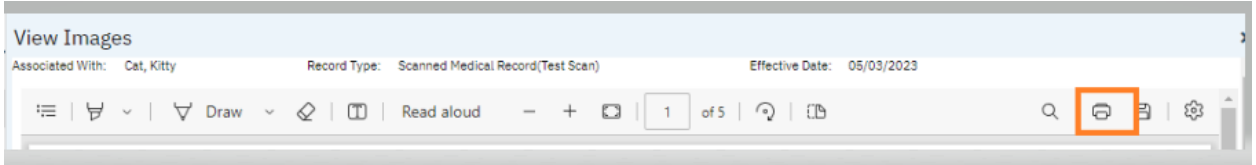

# How to attach scanned documents to SmartCare forms

- 1. With the client open, search **Documents**. Select **Documents (Client).**
- 2. Locate the completed SmartCare form you want to associate a scanned document with.
- 3. Click the Add link in the Associated Documents column.

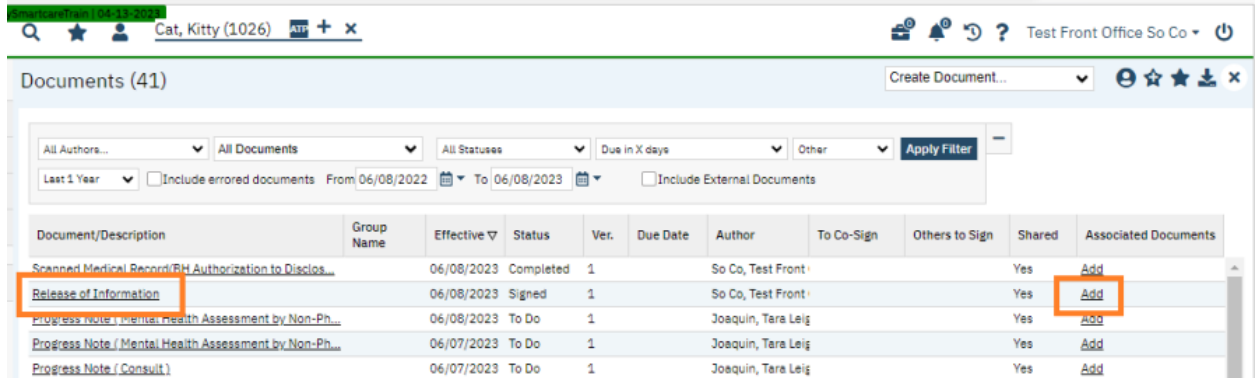

4. The Associate Documents window will open. Locate the scanned document.

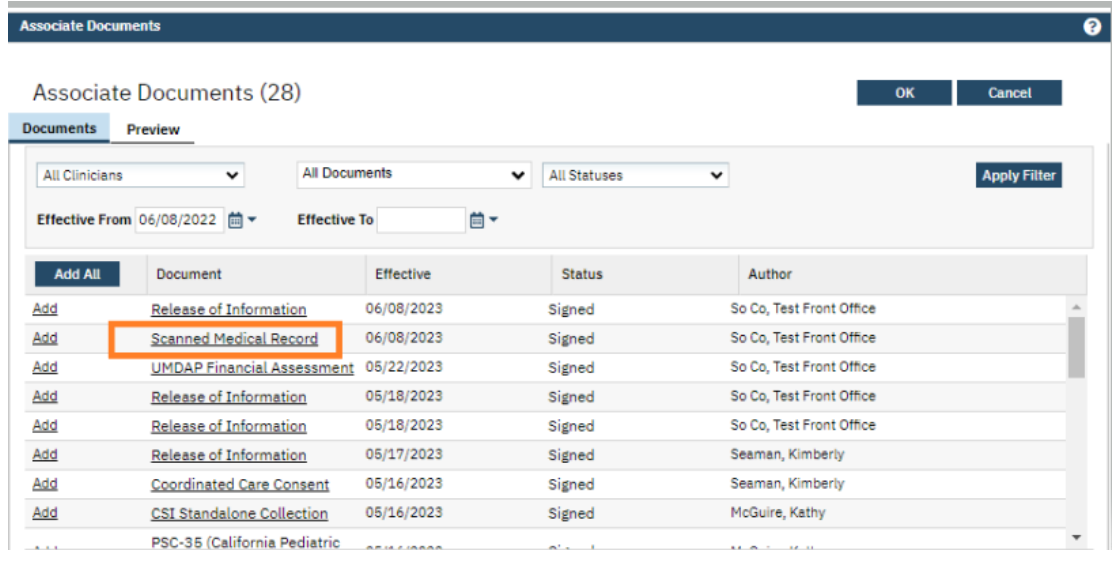

5. Click on the document name to open and ensure it is the correct document you want. If it is correct, click the Documents tab.

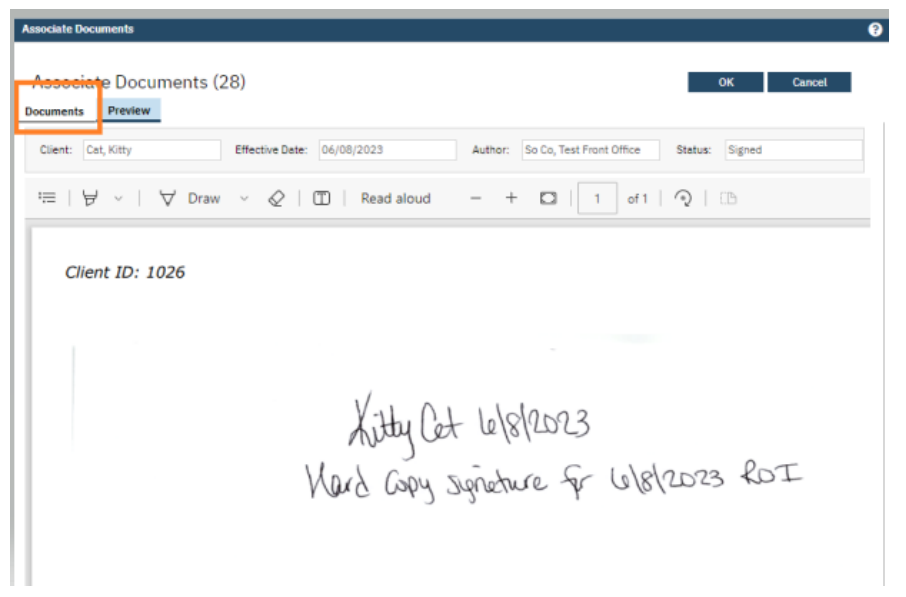

### 6. Click Add. Click OK.

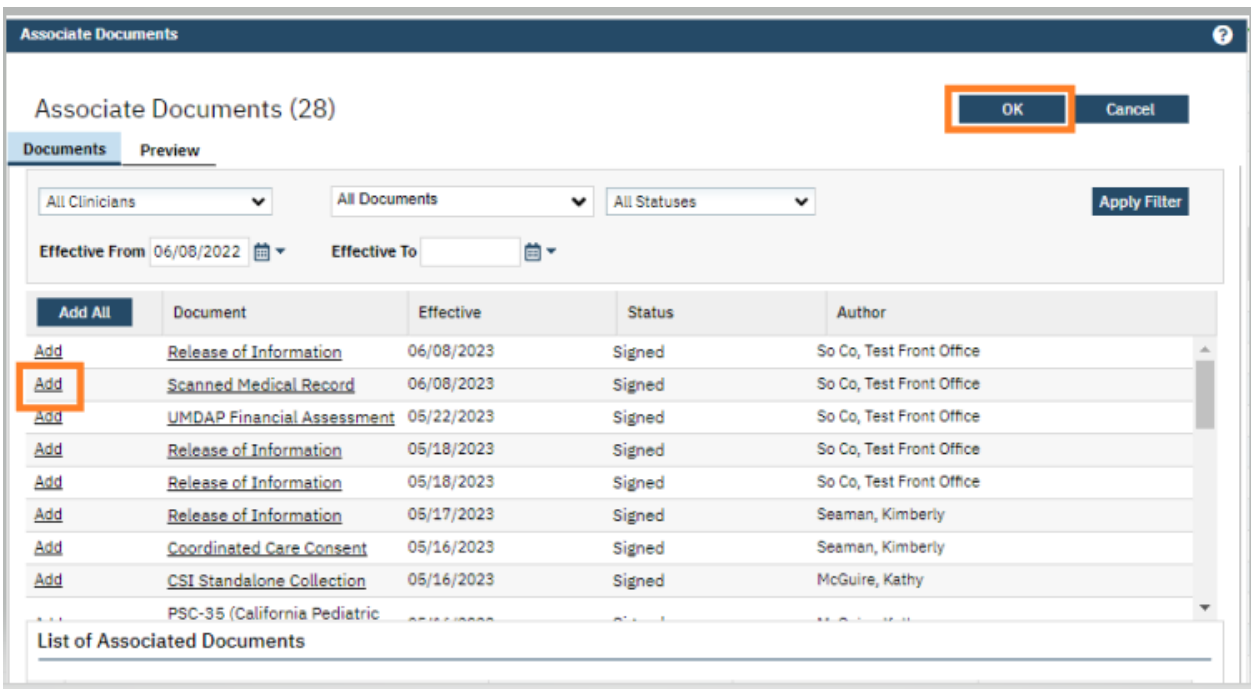

7. This will take you back to the Documents screen and the Associated Document will be shown. You can click the on the associated document name to view the scanned document.

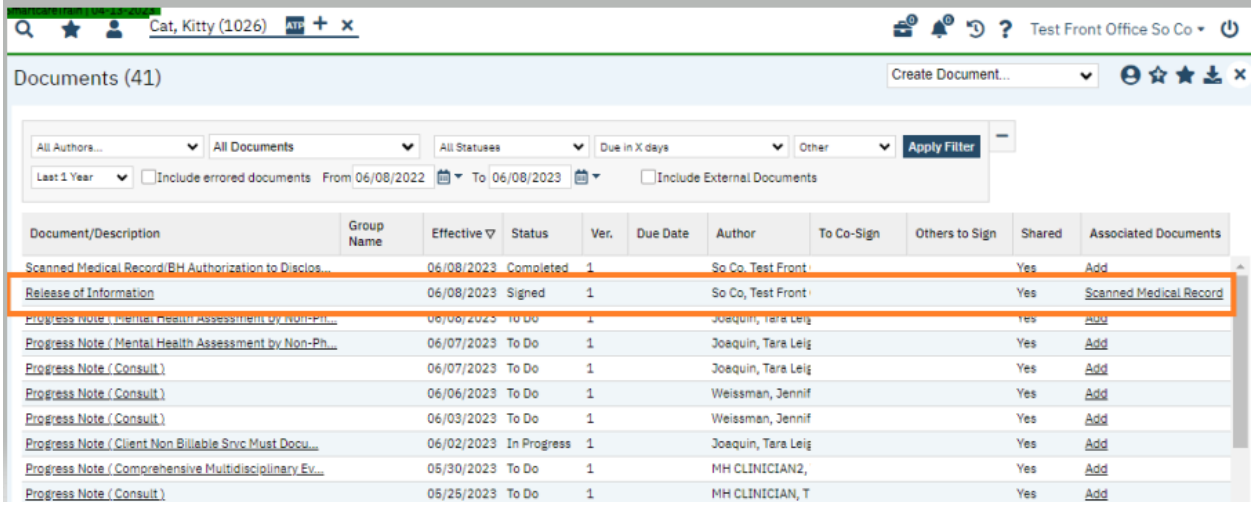

8. If you want to attach one scanned document to multiple completed forms, you will go to **Scanning (My Office)**. Locate the scanned document and click on the created date.

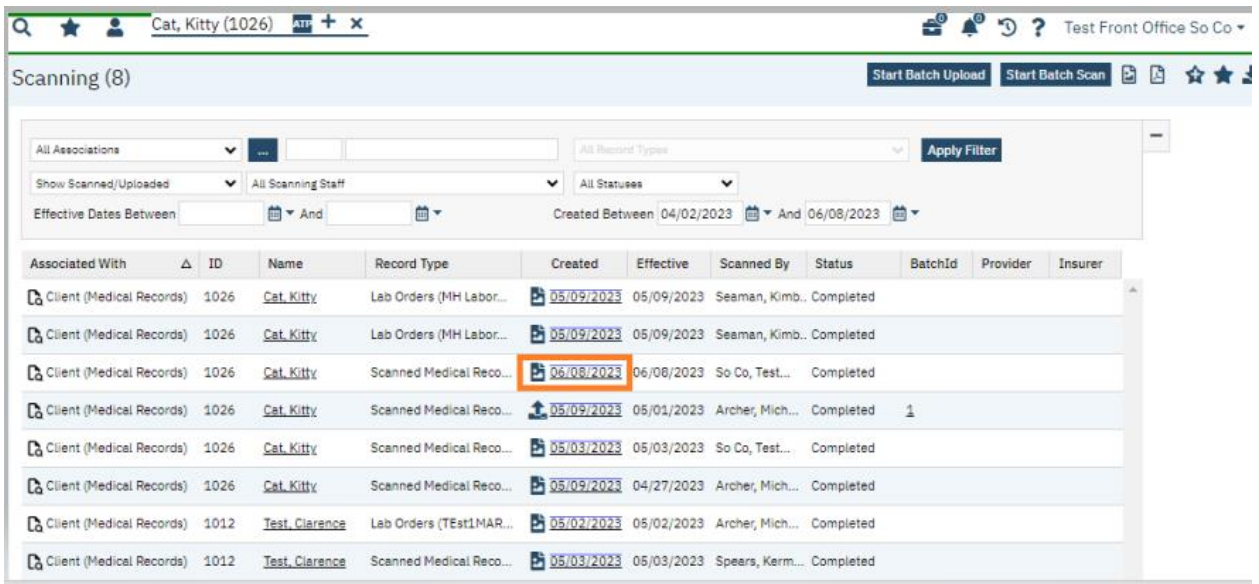

9. The Scanned Medical Detail screen will open. Click on the Associate Documents icon.

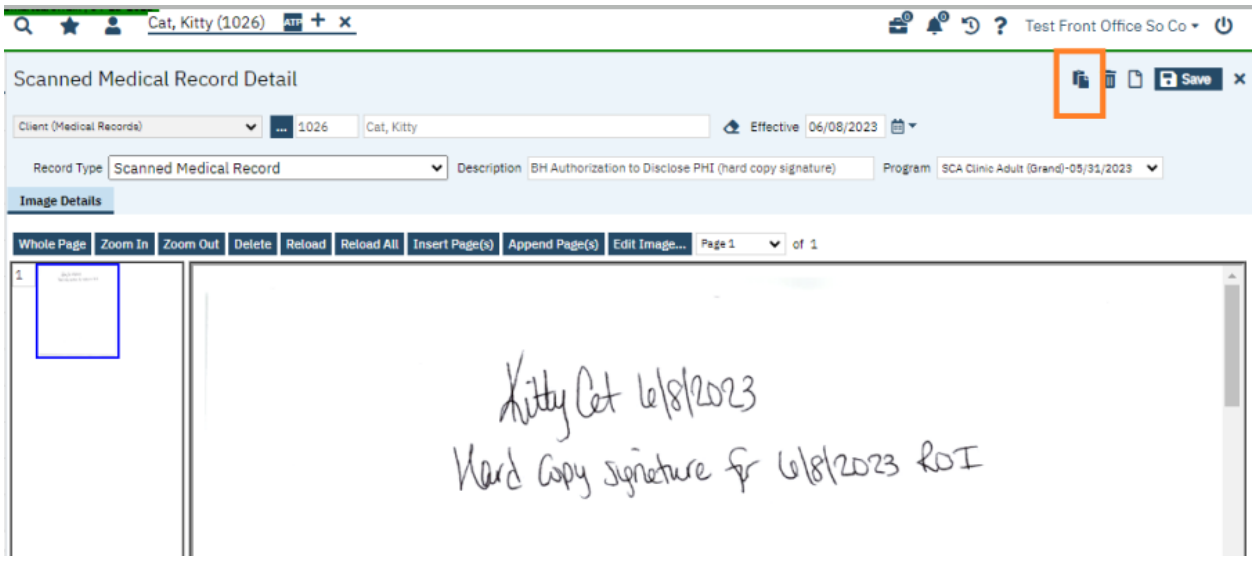

10. A pop-up will open. Click Add.

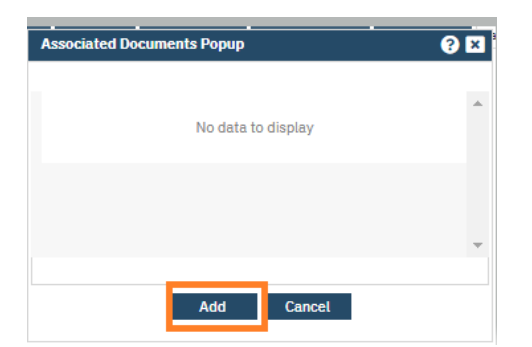

11. The Associate Documents screen will open. Click on the form name and ensure it is the correct form you want.

| <b>Documents</b> | Preview                                              |            |           |                     |               |                          |        |                     |
|------------------|------------------------------------------------------|------------|-----------|---------------------|---------------|--------------------------|--------|---------------------|
| All Clinicians   | <b>All Documents</b><br>v                            | v          |           | <b>All Statuses</b> | v             |                          |        | <b>Apply Filter</b> |
|                  | Effective From 06/08/2022 尚 -<br><b>Effective To</b> |            | 茴・        |                     |               |                          |        |                     |
| Add All          | <b>Document</b>                                      | Effective  |           | <b>Status</b>       |               | Author                   |        |                     |
| Add              | Release of Information                               | 06/08/2023 |           | Signed              |               | So Co, Test Front Office |        |                     |
| Add              | Scanned Medical Record                               | 06/08/2023 |           | Signed              |               | So Co, Test Front Office |        |                     |
| Add              | Progress Note                                        | 06/02/2023 |           | In Progress         |               | Joaquin, Tara Leigh      |        |                     |
| Add              | <b>Referral Document</b>                             | 05/25/2023 |           | In Progress         |               | Seaman, Kimberly         |        |                     |
| Add              | <b>UMDAP Financial Assessment</b>                    | 05/22/2023 |           | Signed              |               | So Co, Test Front Office |        |                     |
| Add              | Release of Information                               | 05/18/2023 |           | Signed              |               | So Co, Test Front Office |        |                     |
| Add              | Release of Information                               | 05/18/2023 |           | Signed              |               | So Co, Test Front Office |        |                     |
| Add              | Release of Information                               | 05/17/2023 |           | Signed              |               | Seaman, Kimberly         |        |                     |
| Add              | Coordinated Care Consent                             | 05/16/2023 |           | Signed              |               | Seaman, Kimberly         |        |                     |
|                  | <b>List of Associated Documents</b>                  |            |           |                     |               |                          |        |                     |
| Document         |                                                      |            | Effective |                     | <b>Status</b> |                          | Author |                     |

12. If it is correct, click the Documents tab.

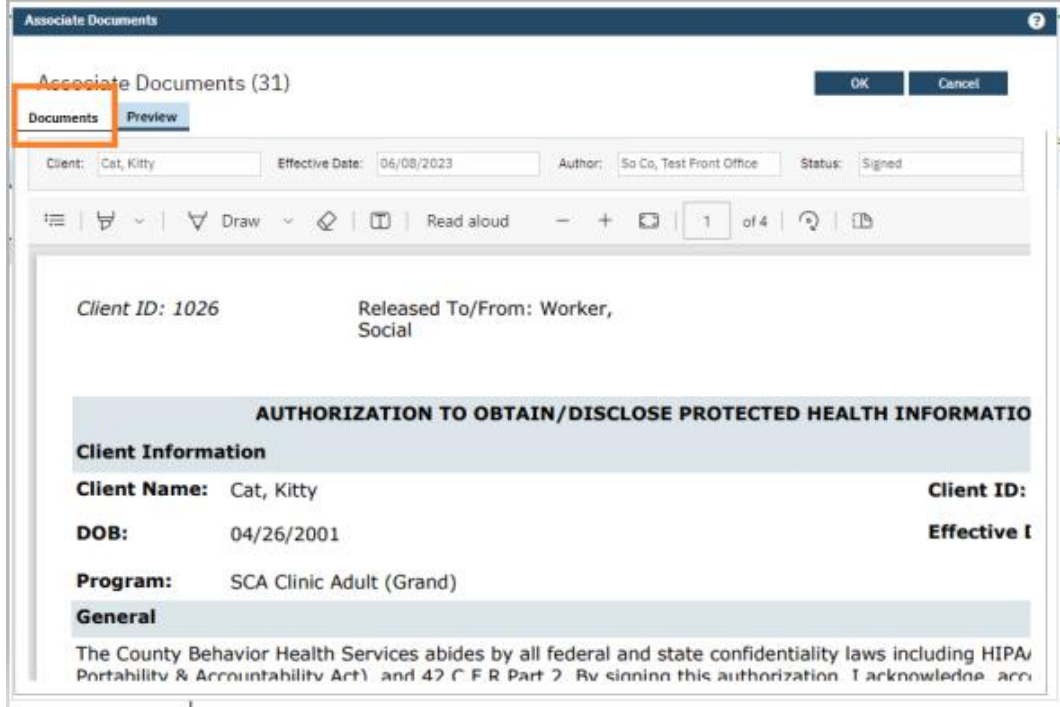

13. Click the Add button next to the form. It will now be displayed in the List of Associated Documents section.

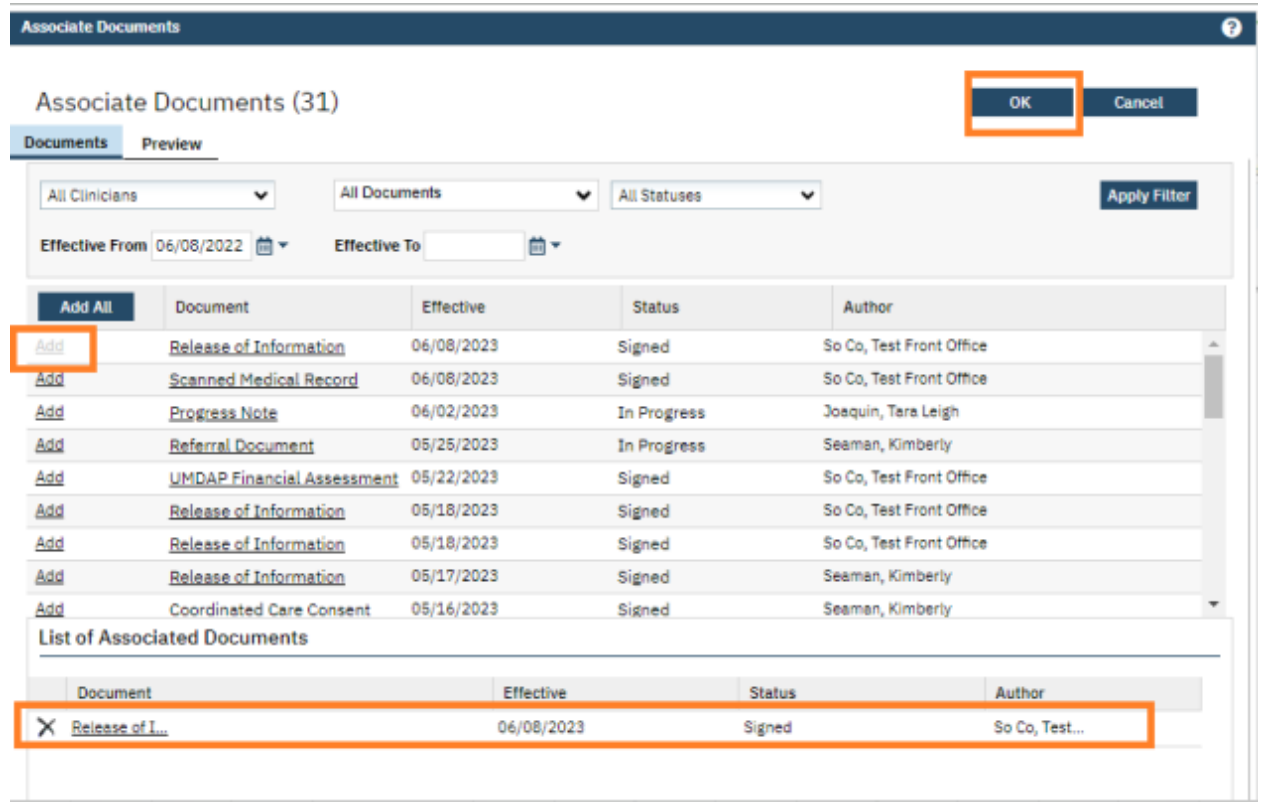

14. You may repeat these steps to add the scanned document to multiple forms. Once done, click OK.

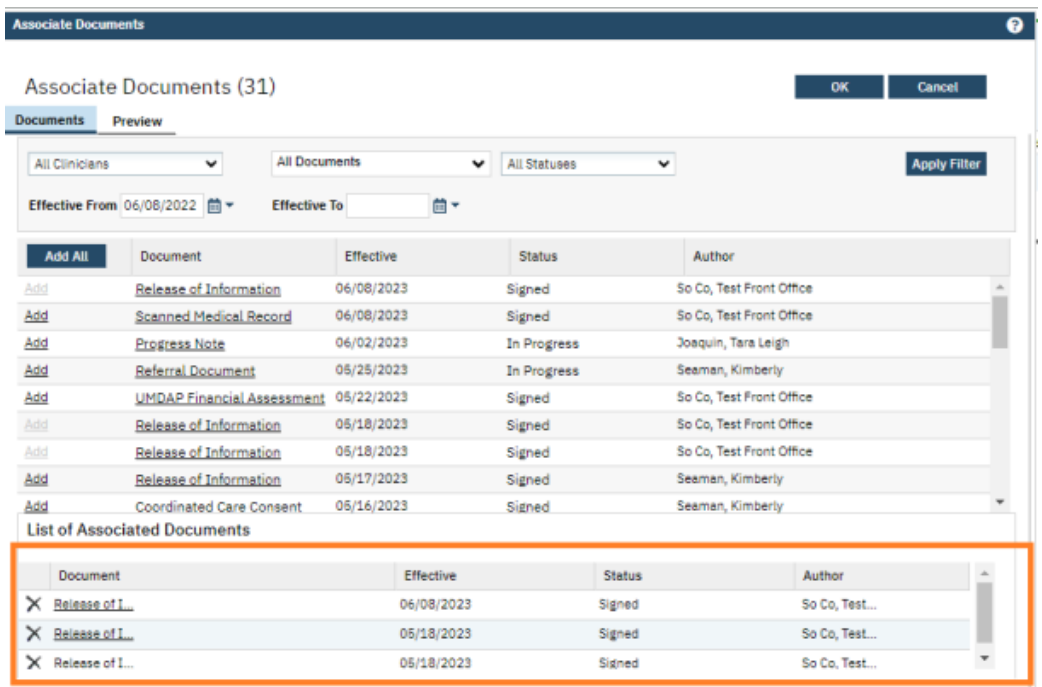

15. X out to close the Scanned Medical Record Detail screen. Go to **Documents (Client)** and this is how it will display.

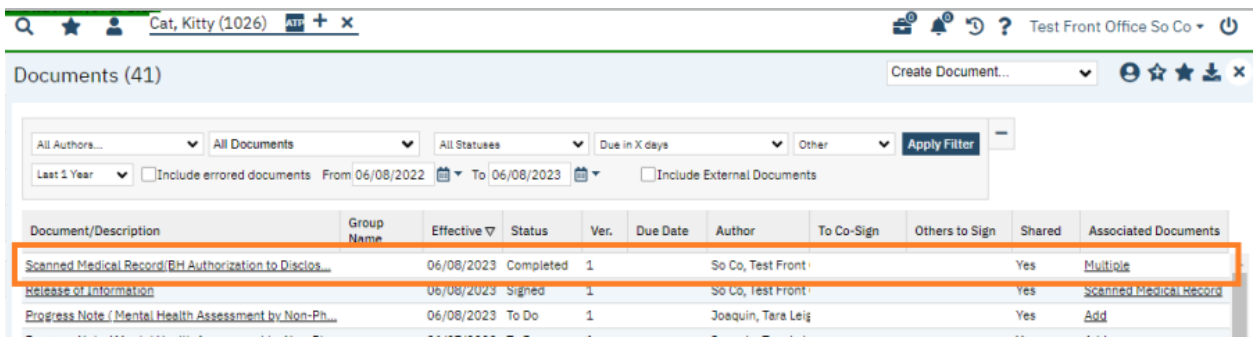

16. If you click the Multiple link in the Associated Documents column, a pop-up will display showing the associated forms. You can click to open each form.

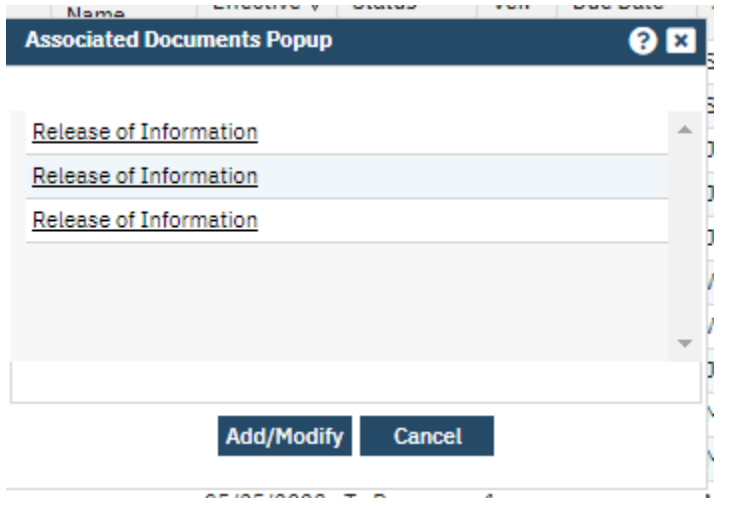

# How to remove associated documents from SmartCare forms (if attached in error)

### 1. In the Documents screen, click on the document/description.

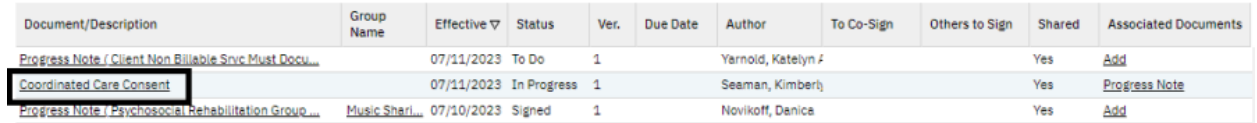

2. Click this icon.

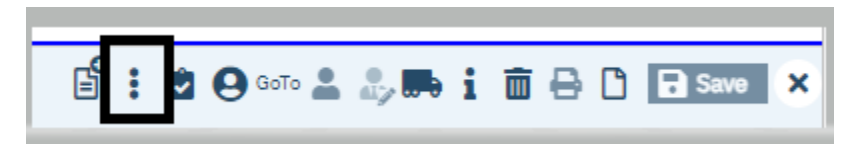

#### 3. Select Associated Documents.

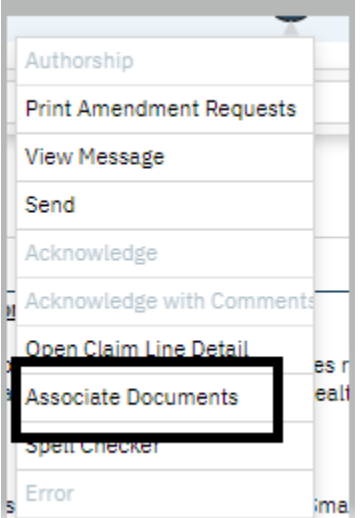

4. Click Add/Modify.

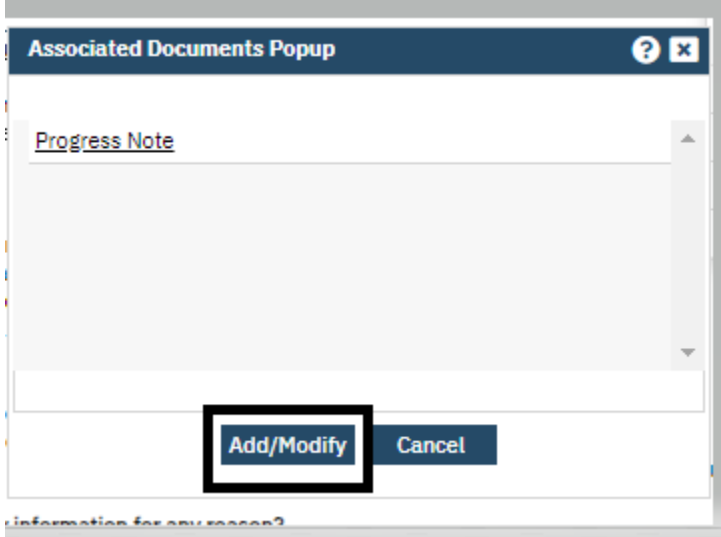

### 5. Click the X to remove.

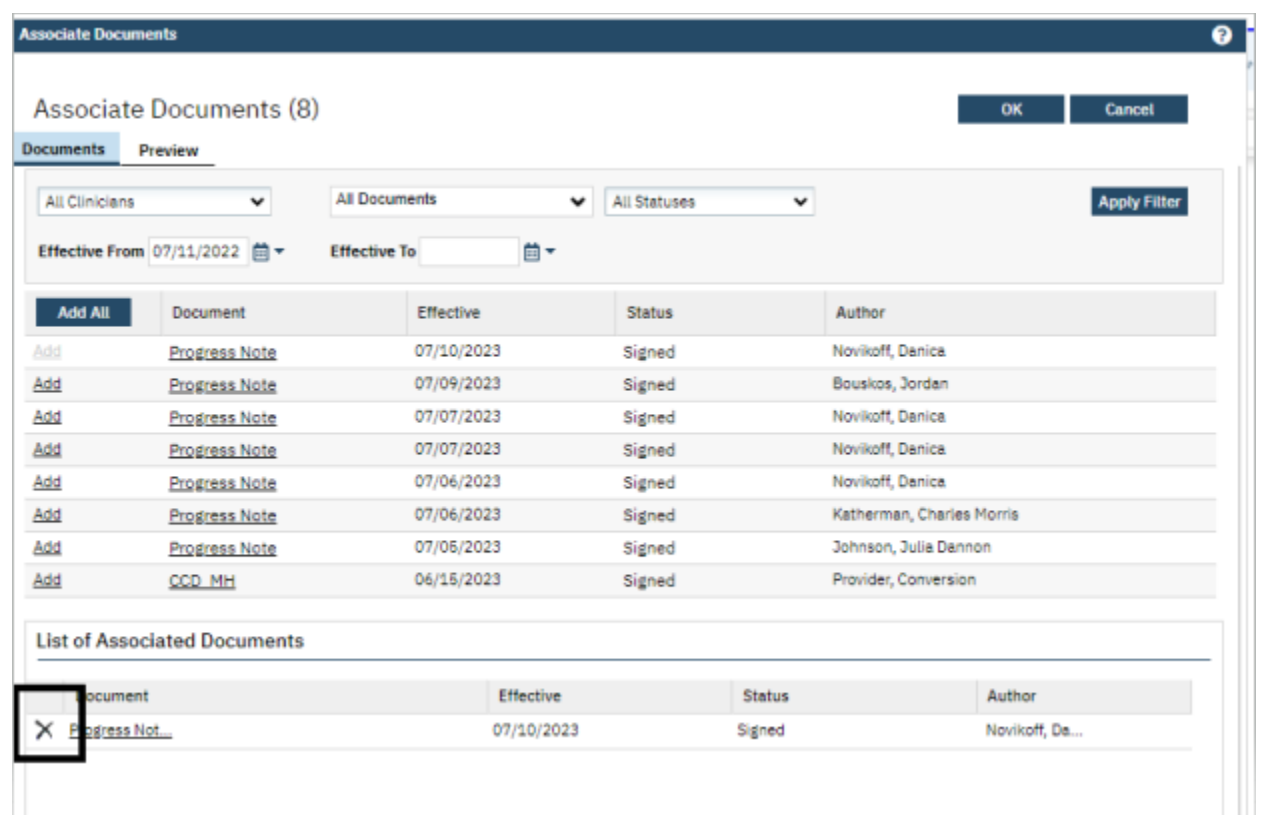

### 6. Click OK.

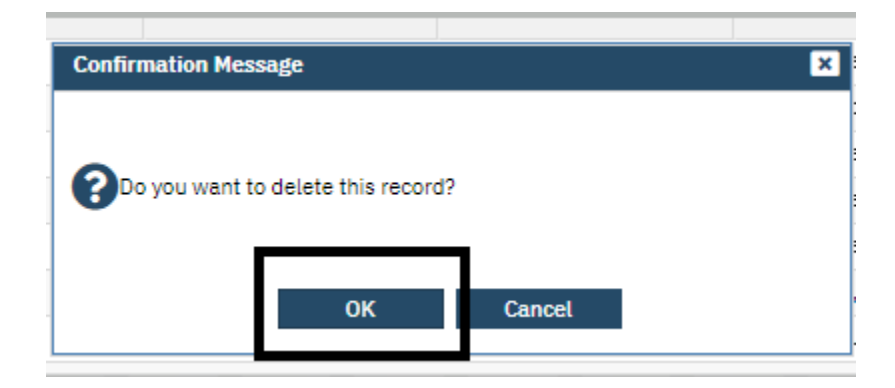

7. Then click OK in the Associated Documents screen.

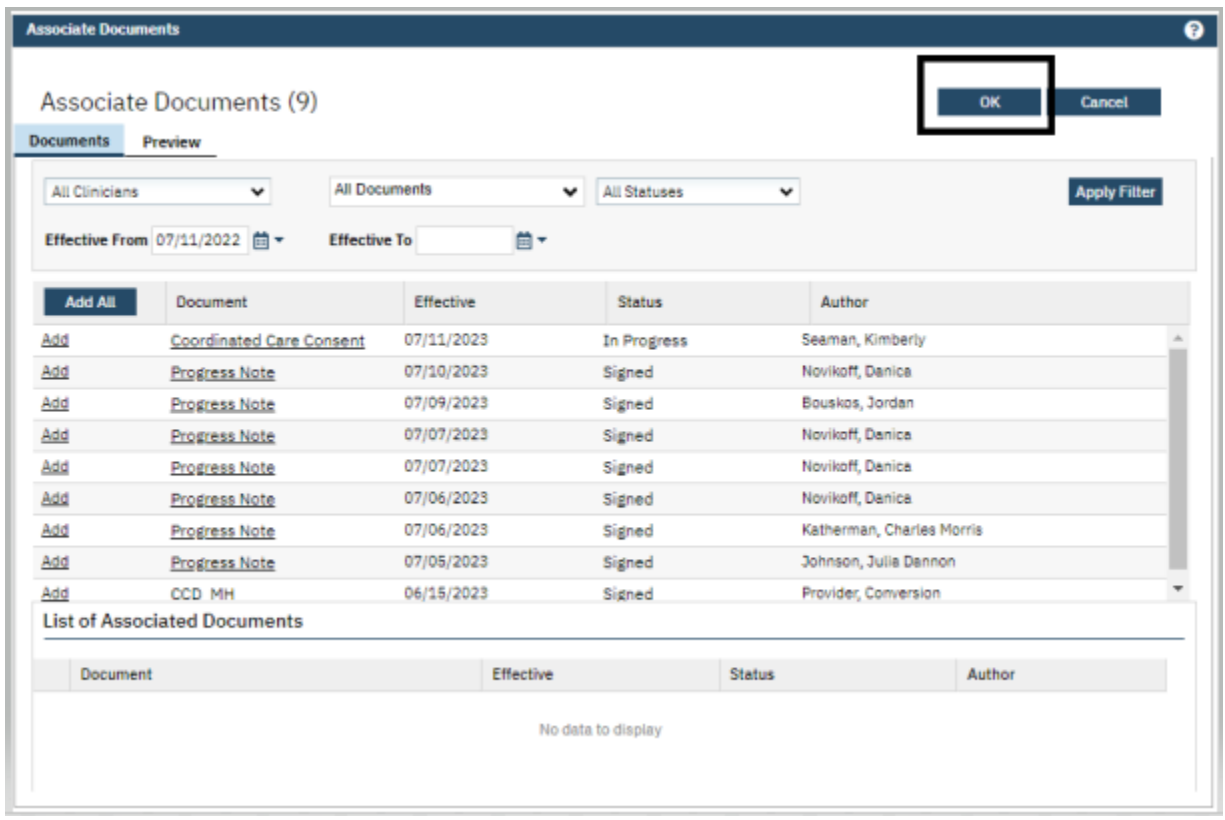

### 8. X to close the document.

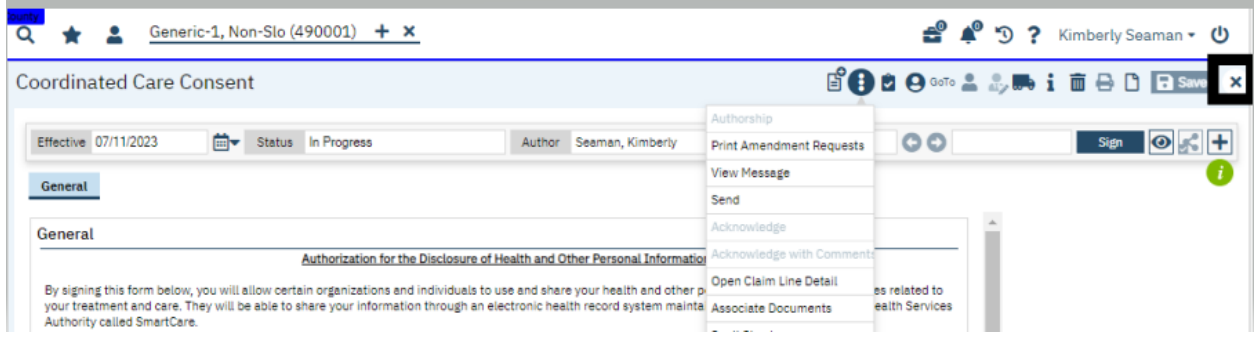